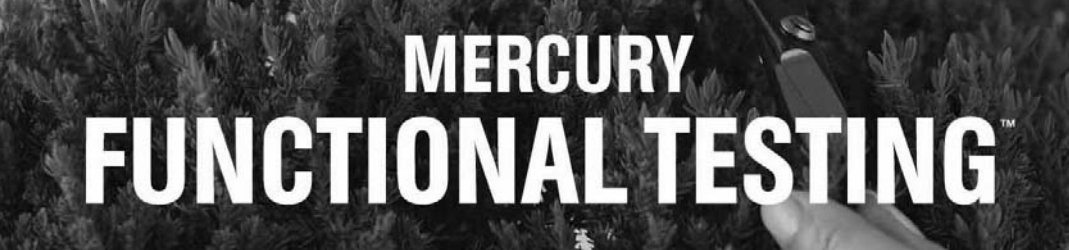

**VERSION 8.0** 

并发许 证服务器 र्मा

> 指 安 装 南

**MERCURY** 

# **Mercury Functional Testing**™ 并发许可证服务器

安装指南 **UKM=**版

## **MERCURY**

Mercury 功能测试并发许可证服务器安装指南, 8.0 版

本手册及附带的软件和其他文档受美国和国际版权法保护,并且只能依据附带的许可协议使用。软件及 Mercury Interactive Corporation 其他产品和服务的功能包含于下列一项或多项专利中:美国专利号 5,701,139、 5,657,438、 5,511,185、 5,870,559、 5,958,008、 5,974,572、 6,138,157、 6,144,962、 6,205,122、 6,237,006、 6,341,310、 6,360,332、 6,449,739、 6,470,383、 6,477,483、 6,549,944、 6,560,564、6,564,342、6,587,969、6,631,408、6,631,411、6,633,912 和 6,694,288,以及待批准的其 他专利。保留所有权利。

Mercury、 Mercury Interactive、 Mercury Interactive 徽标、 LoadRunner、 LoadRunner TestCenter、 QuickTest Professional、 SiteScope、 SiteSeer、 TestDirector、 Topaz 和 WinRunner 是 Mercury Interactive Corporation 或其子公司在美国和 / 或其他国家 (地区)的商标或注册商标。此列表中未包含 某商标并不表示 Mercury Interactive 对该商标相关的知识产权的放弃。

所有其他的公司、品牌和产品名都是其各自所有者的注册商标或商标。 Mercury Interactive Corporation 不承担说明各商标所有者的责任。

MERCURY INTERACTIVE 上海代表处 地址:上海市南京西路 1266 号恒隆广场 35 层 3501 室 (200040) 电话:8621 - 62882525 转 228 分机 传真:8621 - 62883030

© 2004 Mercury Interactive Corporation, 保留所有权利

如果您对此文档有任何意见或建议,请通过电子邮件发送至 documentation@mercury.com。

MFTCLSIG8.0SC/01

# 目录

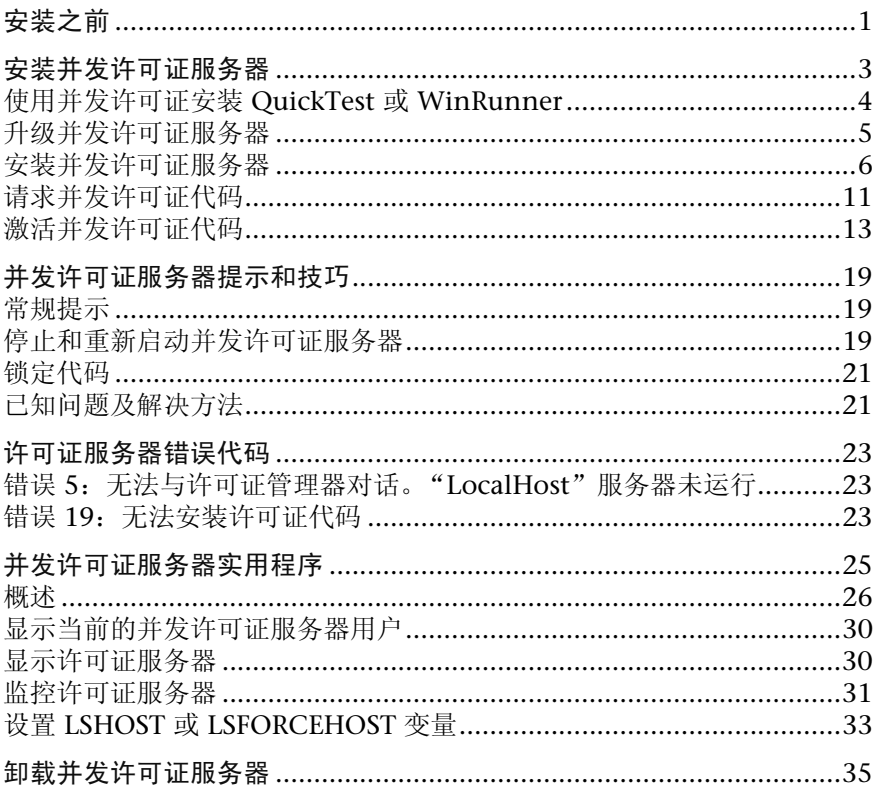

## <span id="page-5-0"></span>安装之前

欢迎使用 QuickTest Professional 的 Mercury 功能测试并发许可证服务器、 QuickTest Professional 加载项、 WinRunner 和 WinRunner 加载项。

在安装并发许可证服务器前,您的系统需要达到下列最低要求:

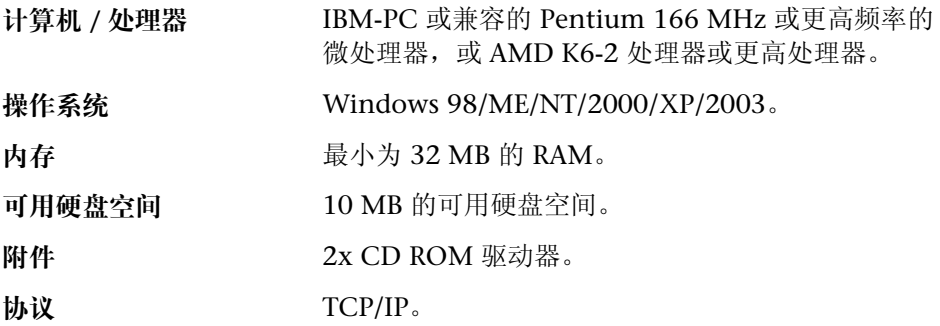

安装之前

## <span id="page-7-0"></span>安装并发许可证服务器

可以使用下面两种类型的许可证运行 QuickTest 和 WinRunner: 单机许可证和 并发许可证。 Mercury 功能测试并发许可证服务器许可在 QuickTest 6.0 和更高 版本、 QuickTest 加载项 6.5 和更高版本、 WinRunner 7.01 和更高版本以及 WinRunner 加载项 7.6 和更高版本上执行并发操作。

本指南描述了安装 Mercury 功能测试并发许可证服务器和并发许可证代码需要了 解的所有信息。有关安装单机许可证的信息,请参阅 《QuickTest Professional 安 装指南》或 《WinRunner 安装指南》。如果不确定要安装的许可证类型,请参阅 相关产品的安装指南或与系统管理员或当地的 Mercury 代表联系。

注意, 您还必须使用并发许可证选项, 在要运行 QuickTest 或 WinRunner 的每 台计算机上安装 QuickTest 或 WinRunner 客户端。如果安装了并发许可证, 则 可以在任意多台计算机上安装 QuickTest 或 WinRunner。但是, Mercury 功能 测试并发许可证服务器可以根据并发许可证代码来规定允许同时运行的 QuickTest 和 / 或 WinRunner 的副本数量。您可以通过从 Mercury 公司购买附加的 QuickTest 或 WinRunner 许可证来增加可同时运行的 QuickTest 或 WinRunner 的副本数量。有关安装 QuickTest 和 WinRunner 客户端的信息,请参阅 《QuickTest Professional 安装指南》或 《WinRunner 安装指南》。

本章描述:

- ➤ [使用并发许可证安装](#page-8-0) QuickTest 或 WinRunner
- ➤ [升级并发许可证服务器](#page-9-0)
- ➤ [安装并发许可证服务器](#page-10-0)
- ➤ [请求并发许可证代码](#page-15-0)
- ➤ [激活并发许可证代码](#page-17-0)

#### <span id="page-8-0"></span>**使用并发许可证安装 QuickTest 或 WinRunner**

使用并发许可证运行 QuickTest 或 WinRunner 的计算机必须始终能够访问并发 许可证服务器。本部分概述了使用并发许可证安装 QuickTest 或 WinRunner 的 步骤。

注意:Mercury 功能测试并发许可证服务器许可在 QuickTest 6.0 或更高版本以及 WinRunner 7.01 或更高版本上执行并发操作。注意,WinRunner 7.0 或更低版本 只在 WinRunner 浮动许可证服务器上受到支持。因此, 如果要使用 QuickTest 或 者 WinRunner 7.01 或更高版本以及 WinRunner 7.0 或更低版本,则每个许可证 服务器必须安装在不同的计算机上。

在计算机暂时无法访问并发许可证服务器时 (例如,用户在商务旅行中使用笔记 本电脑时),可以使用 "通勤者许可功能"。通勤者许可功能可以从 Mercury 功 能测试并发许可证服务器 7.6 或更高版本中获得。如果您有较低版本的并发许可 证服务器许可证代码,则需要向 Mercury 客户支持请求获得新的 Mercury 功能 测试并发许可证服务器许可证代码。有关详细信息,请参阅 《QuickTest Professional 安装指南》或 《WinRunner 安装指南》。

#### 要使用并发许可证安装**=nìáÅâqÉëí=**或**=táåoìååÉê**,请执行下列操作:

- **=N** 在网络计算机上安装 Mercury 功能测试并发许可证服务器。有关详细信息,请参 阅第 6 [页的 "安装并发许可证服务器"](#page-10-0)。
- **=O** 请求并发许可证代码。有关详细信息,请参阅第 11 [页的"请求并发许可证代码"](#page-15-0)。
- 3 在从 Mercury 获得并发许可证代码后, 请输入该代码激活许可证服务器上的许可 证。有关详细信息,请参阅第 13 [页的 "激活并发许可证代码"](#page-17-0)。
- **=Q** 在要运行 QuickTest 或 WinRunner 的每台计算机上运行 QuickTest 或 WinRunner 安装程序。在 "许可证类型"屏幕上选择 "并发许可证"。有关详细信息,请参阅 《QuickTest Professional 安装指南》或 《WinRunner 安装指南》。
- 5 开始使用 QuickTest 或 WinRunner。当 QuickTest 或 WinRunner 启动时, 它 会自动找到许可证服务器并连接到该服务器。

注意: 如果 QuickTest 或 WinRunner 客户端计算机找不到许可证服务器并建立 连接,则可能需要设置 LSHOST 或 LSFORCEHOST 变量。有关详细信息,请参 阅第 33 页的 "设置 LSHOST 或 [LSFORCEHOST](#page-37-1) 变量"。

#### <span id="page-9-0"></span>升级并发许可证服务器

如果当前网络计算机上安装了以前版本的并发许可证服务器,则可以将其升级到 Mercury 功能测试并发许可证服务器 8.0。

要升级并发许可证服务器,请执行下列操作:

- 1 将 lservrc 文件保存到备份位置。 Iservrc 文件位于当前安装了 Sentinel LM 服务器 的文件夹中,例如, C:\Program Files\Rainbow Technologies\SentinelLM 7.2.0 Server\English\ lservrc。有关详细信息,请参阅第 10 页的步骤 5。
- **=O** 从网络计算机上卸载 Mercury 功能测试并发许可证服务器。有关详细信息,请参 阅第 35 [页的 "卸载并发许可证服务器"。](#page-39-1)
- 3 在网络计算机上安装 Mercury 功能测试并发许可证服务器。有关详细信息, 请参 阅第 6 [页的 "安装并发许可证服务器"](#page-10-0)。
- 4 将 **Iservrc** 文件复制到安装了新版本 Sentinel LM 服务器的文件夹中。默认情况 下,该文件夹为 C:\Program Files\Rainbow Technologies\SentinelLM 7.3.0 Server\English。
- 5 重新启动 Mercury 功能测试并发许可证服务器。有关详细信息, 请参阅第 [19](#page-23-3) 页 [的 "停止和重新启动并发许可证服务器"。](#page-23-3)

#### <span id="page-10-0"></span>安装并发许可证服务器

本部分描述如何在计算机上安装并发许可证服务器。

注意:如果当前计算机上已安装了以前版本的并发许可证服务器,并且您想将其 升级到最新的版本,则必须执行特定的步骤。有关详细信息,请参阅第 5 [页的](#page-9-0) ["升级并发许可证服务器"](#page-9-0)。

建议您将许可证服务器安装在运行 Windows NT 4.0、 2000、 XP 或 2003 的计 算机上。必须将许可证服务器安装在装有 TCP/IP 的计算机上。

注意: 要确定 TCP/IP 是否已安装并运行正常, 您可以检查网络上的另一台计算机 能否识别计划安装许可证服务器的计算机。在另一台计算机上,单击"开始"> "运行"。在 "打开"框中,键入 ping < 将要安装许可证服务器的计算机名 >, 单击 "确定"。如果第一台计算机能够识别网络上的第二台计算机,将打开 MS-DOS 窗口以及四条成功回复消息。如果第一台计算机无法识别网络上的第 二台计算机,将打开 MS-DOS 窗口,但不显示成功回复消息。

安装了并发许可证服务器后,您在使用 QuickTest 或 WinRunner 前必须运行该 服务器。

要安装并发许可证服务器,请执行下列操作:

**=N** 将 Mercury 功能测试并发许可证服务器 CD-ROM 插入要从中进行安装的驱动 器。如果 CD 驱动器位于本地计算机上,将打开 Mercury 功能测试并发许可证服 务器安装窗口。如果正在从网络驱动器进行安装,请连接到该驱动器并运行 **autorun.exe.** 

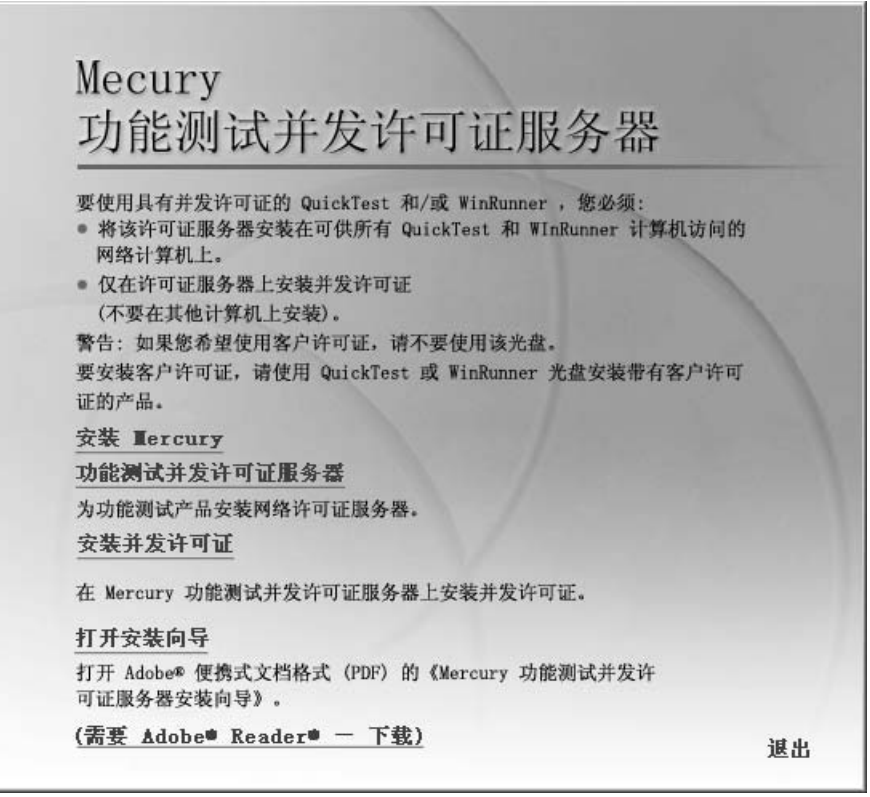

注意:要安装并发许可证服务器,您必须使用管理员权限 (如果适用于您的操作 系统)登录。

**=O** 单击 "安装 Mercury 功能测试并发许可证服务器"。

将启动 SentinelLM 服务器安装程序,并打开 "SentinelLM Welcome"屏幕。

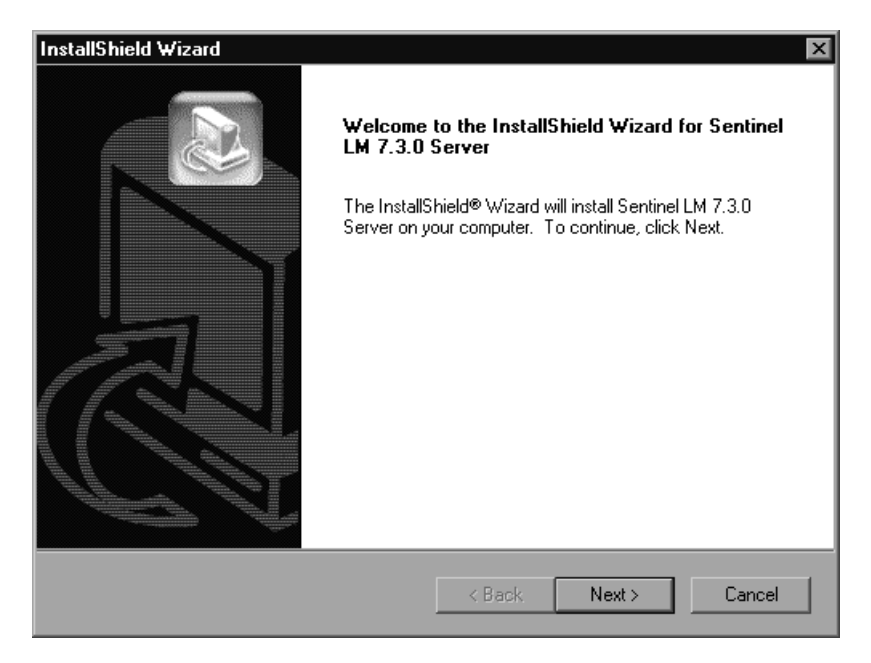

**=P** 单击 "Next"。将打开 "SentinelLM License Agreement"屏幕。

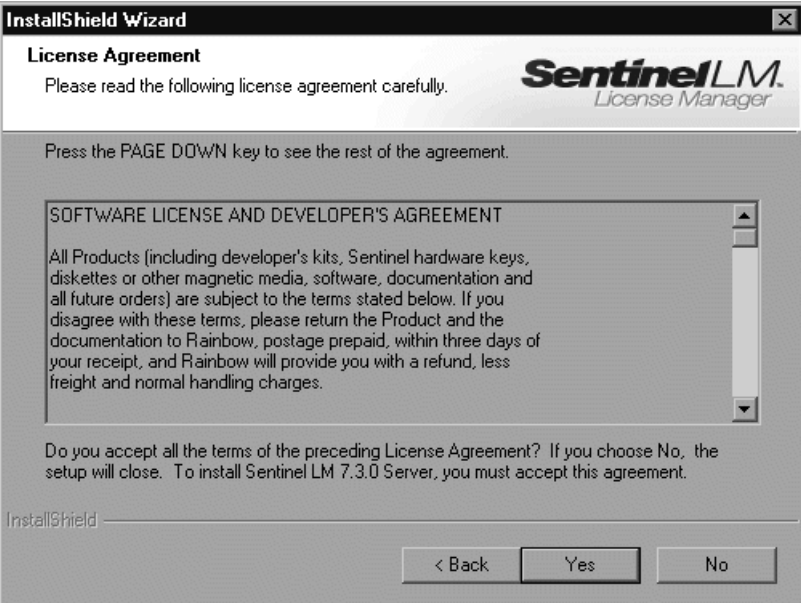

- **=Q** 单击 "Yes"接受许可协议的条款,并安装 Mercury 功能测试并发许可证服务 器。如果单击 "No",将关闭该安装程序。
- <span id="page-14-0"></span>5 指定 Mercury 功能测试并发许可证服务器的目标文件夹。要选择其他目标文件 夹,请单击 "Browse"。

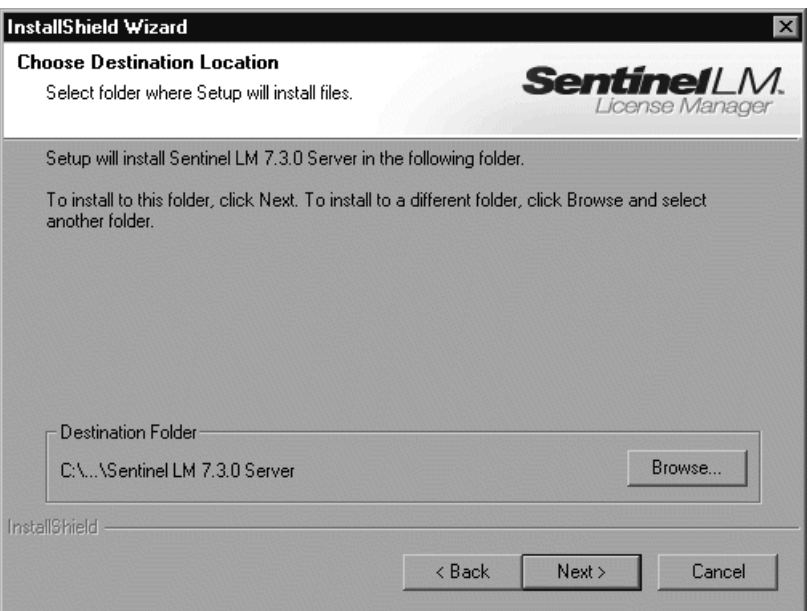

单击 "Next"继续。

安装过程开始。要暂停或退出安装过程,请单击 "Cancel"。

**=S** 单击 "Finish"完成安装过程。

在安装并发许可证服务器后,您必须首先请求并激活并发许可证代码,然后才能 使用 QuickTest 或 WinRunner。注意,没有可用的演示并发许可证。

#### <span id="page-15-0"></span>请求并发许可证代码

在安装了并发许可证服务器后,必须运行并发许可证服务器许可证安装程序,以 便从 Mercury 请求许可证代码。您必须在安装了并发许可证服务器的计算机上运 行并发许可证服务器许可证安装程序。

要请求并发许可证代码,请执行下列操作:

**=N** 将 Mercury 功能测试并发许可证服务器 CD-ROM 插入要从中进行安装的驱动器。 如果 CD 驱动器位于本地计算机上,将打开 "Mercury 功能测试 - 许可证服务器 安装"窗口。

如果正在从网络驱动器进行安装,请连接到该驱动器并运行 autorun.exe。

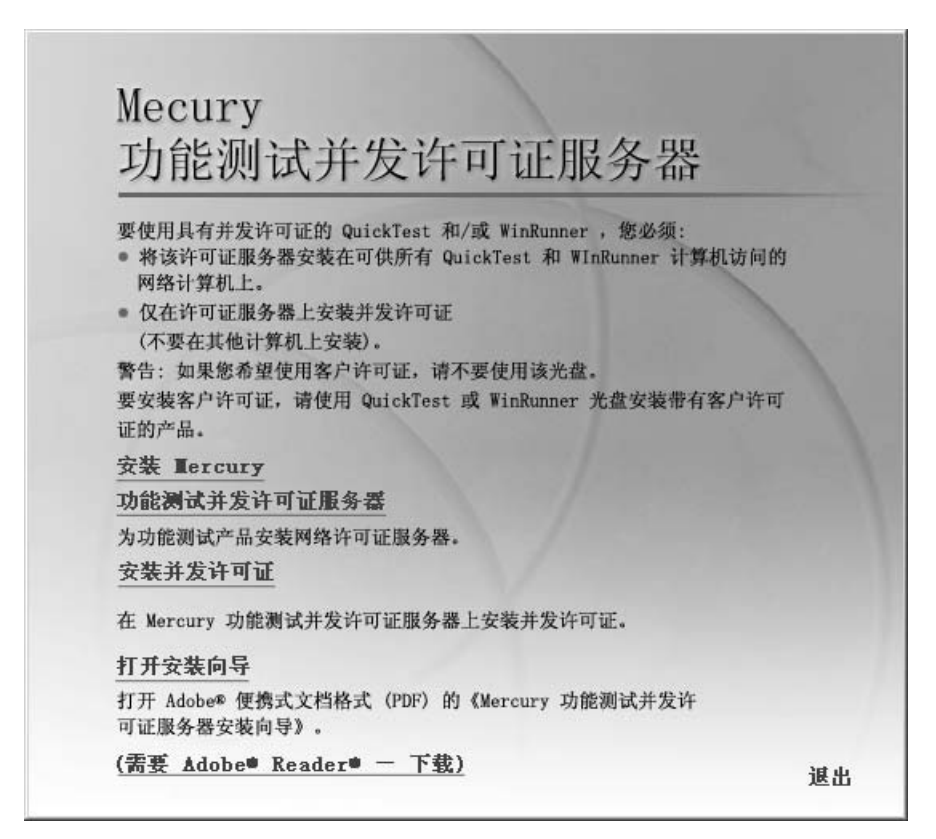

**=O** 单击 "安装并发许可证"。

将启动并发许可证服务器许可证安装程序,并打开"欢迎使用"屏幕,显示计算 机和许可证类型的锁定代码。

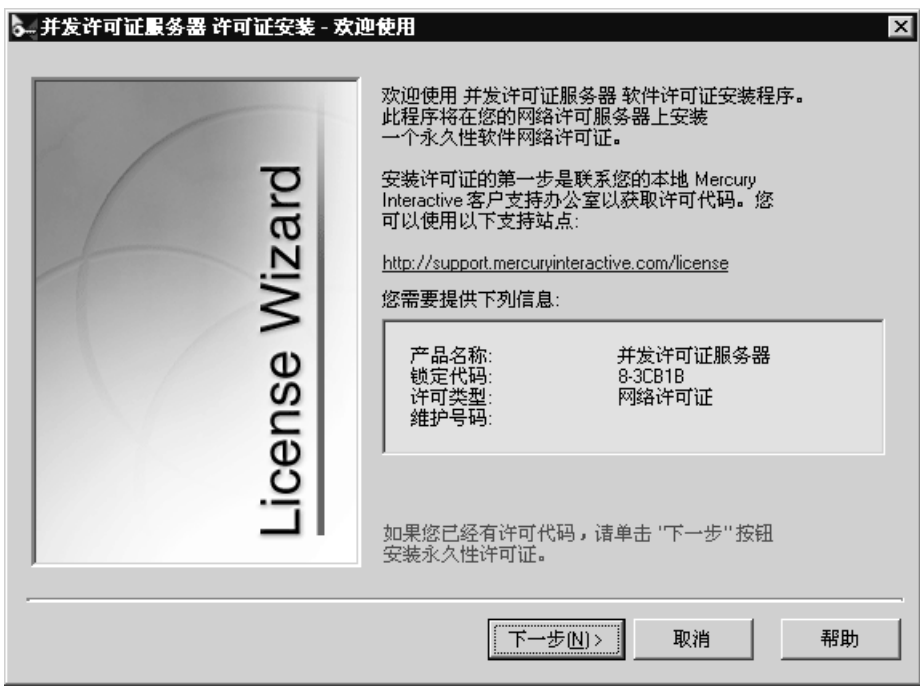

- **=P** 使用 "欢迎使用"屏幕中的网站链接向 Mercury 客户支持发送锁定代码、许可 证类型和维护号。注意,可以将信息从"欢迎使用"屏幕复制并粘贴到 Mercury Interactive 客户支持网站上的许可证请求表单中,或粘贴到电子邮件中。
- **=Q** 如果已经有了许可证代码,请单击 "下一步"开始许可证激活过程,并继续执行 第13页的"激活并发许可证代码"部分中的步骤 3 (第15页)。否则,请单击 "取消"并等待许可证代码到达。许可证代码到达后,请按照第 13 [页的 "激活](#page-17-0) [并发许可证代码"](#page-17-0)中描述的说明进行操作。

#### <span id="page-17-0"></span>激活并发许可证代码

从 Mercury 接收到许可证代码后, 必须再次运行并发许可证服务器许可证安装程 序以便激活该代码。必须在安装了并发许可证服务器的计算机上激活并发许可证 代码。

要激活并发许可证代码,请执行下列操作:

**=N** 将 Mercury 功能测试并发许可证服务器 CD-ROM 插入要从中进行安装的驱动器。 如果 CD 驱动器位于本地计算机上,将打开"Mercury 功能测试 - 许可证服务器 安装"窗口。

如果正在从网络驱动器进行安装,请连接到该驱动器并运行 autorun.exe。

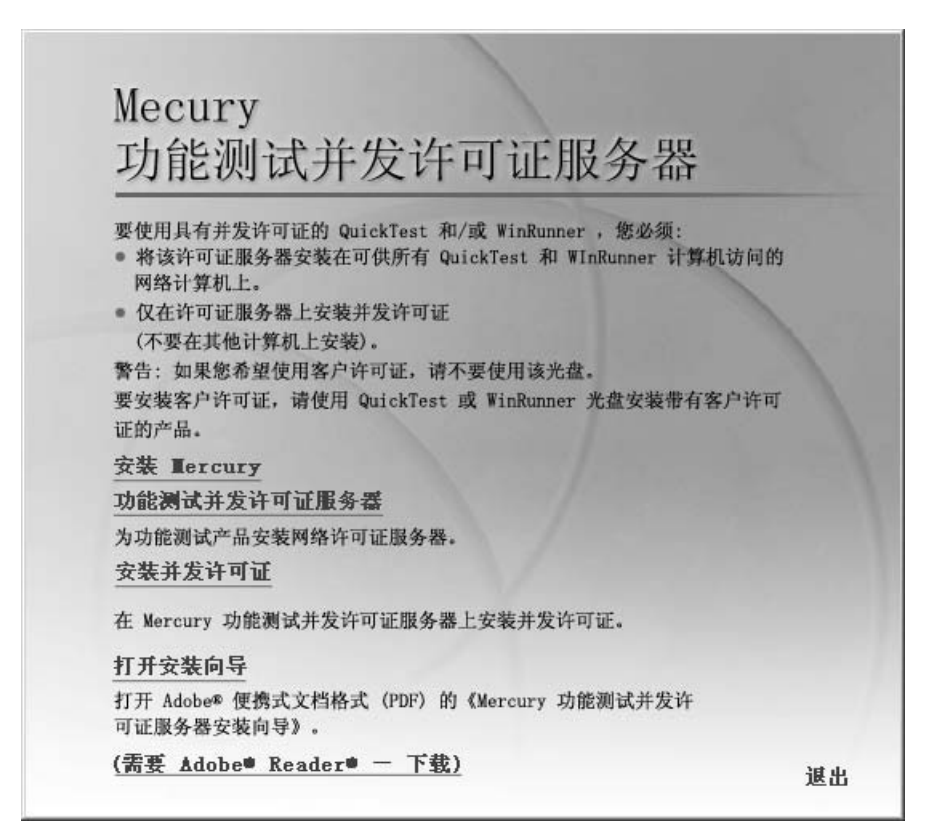

**=O** 单击 "安装并发许可证"。

将启动并发许可证服务器许可证安装程序,并打开"欢迎使用"屏幕,显示计算 机和许可证类型的锁定代码。

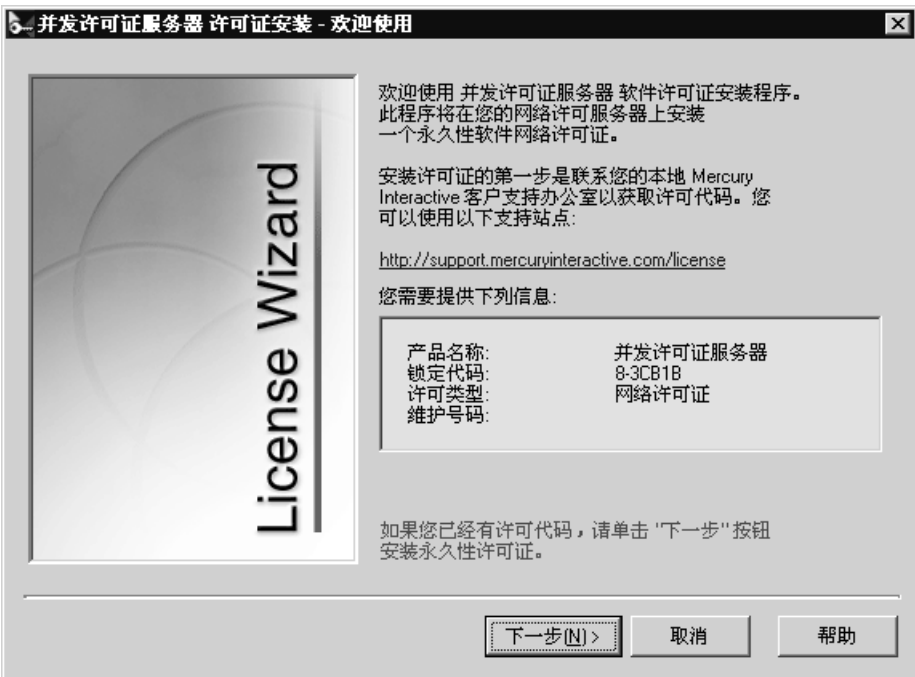

单击"下一步"继续。

**=P** 阅读有关在继续安装前退出所有 Windows 程序的消息。退出所有 Windows 程 序并单击"下一步"继续。

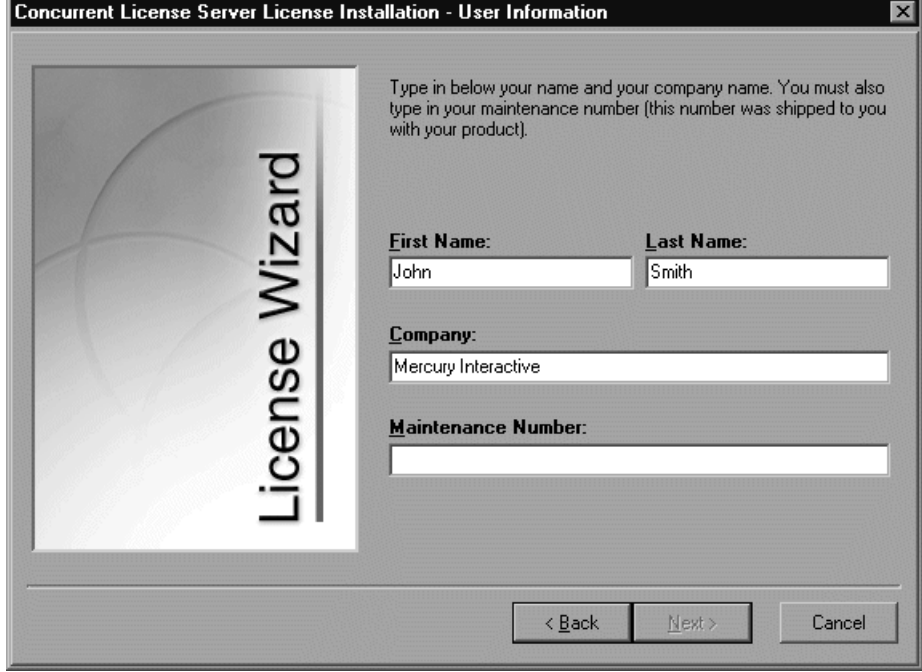

将打开 "User Information"屏幕。

**=Q** 请在相应的文本框中输入您的名字、姓氏和公司名称。在 "Maintenance Number"框中,输入从 Mercury 收到的维护号。该维护号可以从维护包编号信 封或从提单上获得。这个用于标识客户的维护号确定了许可证的类型。

单击 "Next"继续。

5 将打开"Details"屏幕。验证"Details"屏幕中的信息是否正确,并将 Mercury Interactive 客户支持提供的许可证代码输入 "License Code"框。

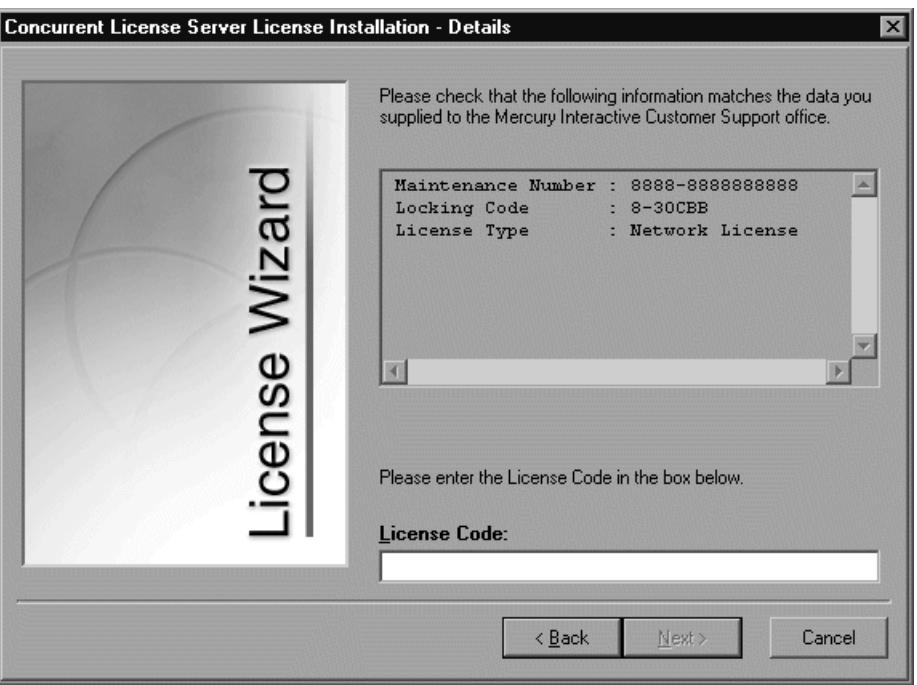

注意,许可证代码只有在许可证请求表单中输入的锁定代码所属的计算机上才有 效。单击 "Next"继续。

- **=S** 如果输入的许可证代码有效,"Status"屏幕将确认许可证代码已成功安装。单 击 "Next"继续。
- **=T** 将打开 "Finished"屏幕并显示客户支持信息。单击 "Finish"完成许可证激活 过程。

注意: 有关许可和 Mercury 功能测试并发许可证服务器的详细信息, 请搜索位于 Mercury 客户支持网站中的客户支持知识库。

如果使用的是装有 QuickTest Professional 的 Mercury 功能测试并发许可证服务 器,请参阅知识库问题 ID:18251, *Top Astra QuickTest/QuickTest Professional Licensing Articles*。

如果使用的是装有 WinRunner 的 Mercury 功能测试并发许可证服务器,请参阅 知识库问题 ID:11625, *Top WinRunner Licensing Articles*。

安装并发许可证服务器

### <span id="page-23-0"></span>并发许可证服务器提示和技巧

本章提供有关并发许可证服务器的提示和疑难解答信息。还描述如何停止和重新 启动并发许可证服务器。

本章描述:

- ➤ [常规提示](#page-23-1)
- ➤ [停止和重新启动并发许可证服务器](#page-23-2)
- ➤ [锁定代码](#page-25-0)
- ➤ [已知问题及解决方法](#page-25-1)

#### <span id="page-23-1"></span>常规提示

当运行 QuickTest 和 / 或 WinRunner 的客户端计算机在多个域中时, 您应在每 个域上都安装许可证服务器。

建议在运行 Windows NT 4.0、 2000、 XP 或 2003 的计算机上安装许可证服务 器。该计算机还应具有固定的 IP 地址,而且必须已安装 TCP/IP。

#### <span id="page-23-3"></span><span id="page-23-2"></span>停止和重新启动并发许可证服务器

如果要重置许可证服务器,建议重新启动计算机。还可先行关闭许可证服务器, 然后再次打开许可证服务器,这样可以无需通过执行下列操作来重新启动计算机。

注意:并发许可证服务器会在主机启动时自动启动。

要在运行**=táåÇçïë=OMMM**、**um=**或**=OMMP=**的主机上停止并重新启动许可证服务器, 请执行下列操作:

- **=N** 单击 "开始" > "设置" > "控制面板"。
- 2 双击"管理工具", 然后双击"服务"。将打开"服务"对话框。
- п. **=P** 在 "服务 (本地)"列表中,选择 "SentinelLM"并单击 "停止服务"。
- $\blacktriangleright$ **=Q** 要重新启动许可证服务器,请突出显示 "SentinelLM"并单击 "启动服务"。

#### 提示:

 $\blacksquare$ 

您可以突出显示 "SentinelLM"并单击 "重新启动服务",来停止并重新启动 许可证服务器。

还可以使用 LSRVDOWN 实用程序关闭许可证服务器。有关详细信息,请参阅 第 [27](#page-31-0) 页。

要在运行**=táåÇçïë=kq=QKM=**的主机上停止并重新启动许可证服务器,请执行下列 操作:

- **=N** 单击 "开始" > "设置" > "控制面板"。
- **=O** 双击 "服务"。将打开 "服务"对话框。
- **=P** 在 "服务"列表中,选择 "SentinelLM"并单击 "停止"。
- **=Q** 要重新启动许可证服务器,请突出显示 "SentinelLM"并单击 "启动"。

要在运行**=táåÇçïë=VU=**或**=jb=**的主机上停止并重新启动许可证服务器,请执行下 列操作:

- **=N** 在任务栏中,右键单击 SentinelLM 图标,并从弹出菜单中选择 "关闭"。此外, 还可以在 SentinelLM 窗口选择 "文件" > "退出"。
- **=O** 要重新启动并发许可证服务器,请重新启动计算机。

### <span id="page-25-0"></span>锁定代码

锁定代码是由许可证服务器或单位许可证主机生成的一个编号。每台计算机都有 其各自的锁定代码。锁定代码与维护号都用于生成服务器计算机的许可证代码。 根据某台计算机上的锁定代码生成的许可证代码不能用在其他计算机上。

### <span id="page-25-2"></span><span id="page-25-1"></span>已知问题及解决方法

以下是已知问题及解决方法列表 :

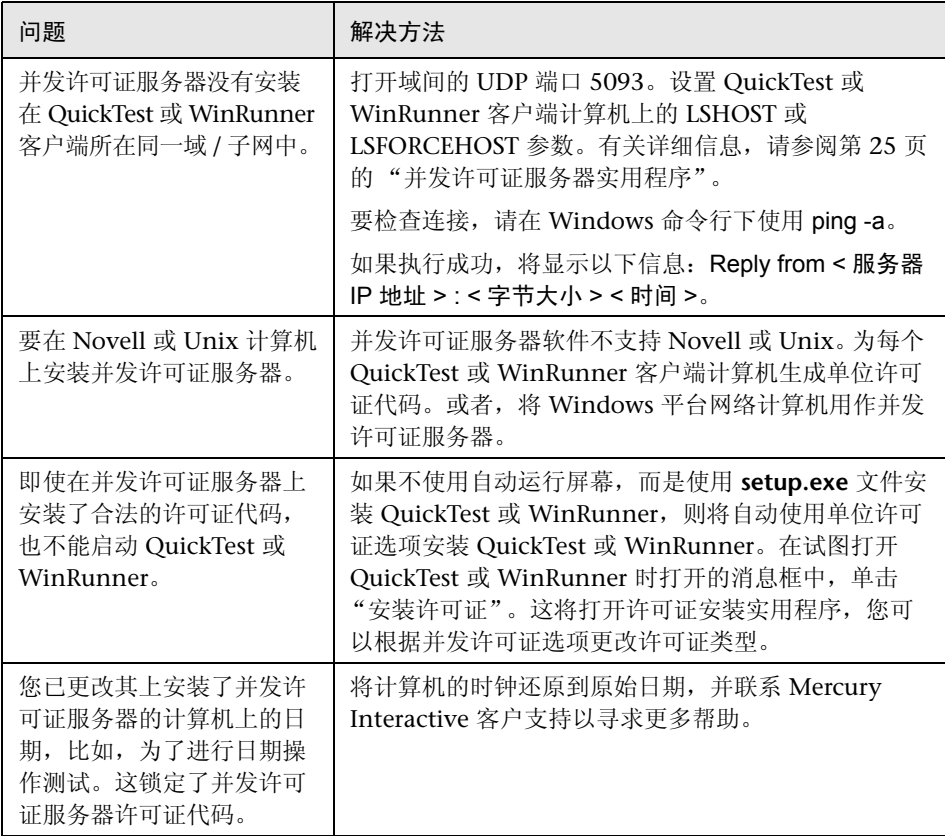

有关这些问题以及其他问题的详细信息,请参阅位于网址为 [http://www.mercury.com](http://www.adobe.com) 的 Mercury 客户支持网站上的 QuickTest 和 / 或 WinRunner 知识库。

并发许可证服务器提示和技巧

### <span id="page-27-0"></span>许可证服务器错误代码

本章提供有关可能遇到的并发许可证服务器错误消息的信息。

本章描述:

- ▶ 错误 5: 无法与许可证管理器对话。"LocalHost"服务器未运行
- ➤ 错误 19[:无法安装许可证代码](#page-27-2)

#### <span id="page-27-1"></span>错误 5: 无法与许可证管理器对话。"LocalHost"服务器未运行

并发许可证服务器已停止。

- ▶ 对于 Windows NT, 请选择"开始" > "设置" > "控制面板" > "服务"。 定位至 SentinelLM 服务并单击 "启动"。
- ► 对于 Windows 2000、 XP 以及 2003, 请选择 "开始" > "程序" > "管理 工具" > "服务"。定位至 SentinelLM 服务并单击 "启动"。 如果许可证服务器没有启动,请联系 Mercury Interactive 客户支持寻求帮助。

#### <span id="page-27-2"></span>错误**=NV**:无法安装许可证代码

错误 19 可能在下列两种情形下发生:

- ▶ 向安装于"NO-NET"上的许可证服务器添加许可证字符串"Unknown"时失败。 不能将单机许可证安装到运行于特定计算机上的并发许可证服务器。
- ▶ 向安装于"Local-host"上的许可证服务器添加许可证字符串"UNKNOWN" 时失败。

不能将并发许可证安装到运行于特定计算机上的并发许可证服务器。

#### 发生错误 19 的原因

以下是发生错误 19 的原因的一般信息:

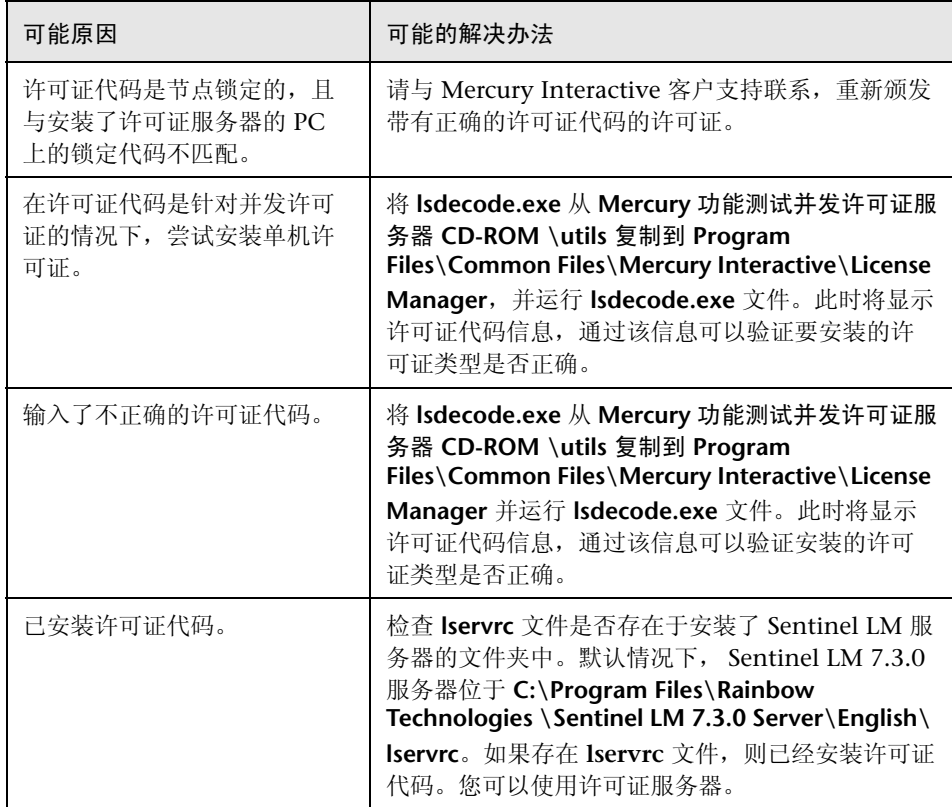

## <span id="page-29-1"></span><span id="page-29-0"></span>并发许可证服务器实用程序

本章概述了 Mercury 功能测试并发许可证服务器包括的实用程序。这些实用程序 有助于管理 QuickTest Professional 和 WinRunner 并发许可证, 它们是 Sentinel 许可证管理器的一部分, Sentinel 许可证管理器随 Mercury 功能测试 并发许可证服务器一起提供。

有关本章描述的实用程序的详细信息,请参阅 Mercury 功能测试并发许可证服务 器**=`aJolj=**上**=pÉêîÉê=**文件夹中的 《SentinelLM 系统管理员指南》 (**SysAdminGuide.pdf**)。

本章描述:

- ➤ [概述](#page-30-0)
- ➤ [显示当前的并发许可证服务器用户](#page-34-0)
- ➤ [显示许可证服务器](#page-34-1)
- ➤ [监控许可证服务器](#page-35-0)
- ➤ 设置 LSHOST 或 [LSFORCEHOST](#page-37-0) 变量

### <span id="page-30-0"></span>概述

可以使用 WLMADMIN 实用程序监控并发许可证服务器,而使用其他 Mercury 功 能测试服务器管理实用程序验证并管理并发许可证服务器的特定元素。

可以从 Windows 用户界面启动 Mercury 功能测试服务器管理实用程序,即运行 **Mercury** 功能测试并发许可证服务器安装 CD-ROM \utils 文件夹下的 SrvUtils.exe。

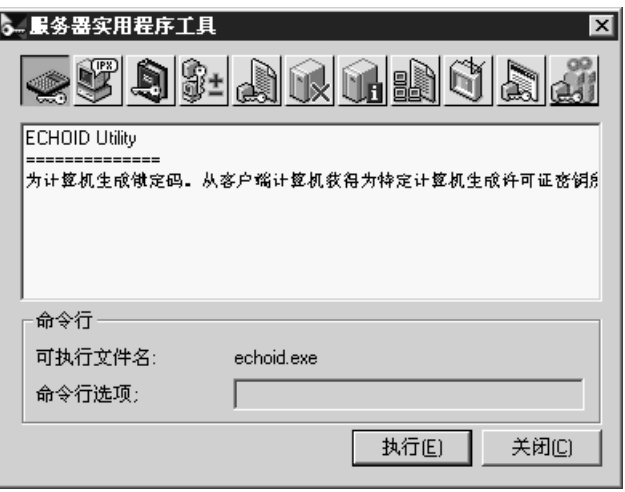

下表提供了 Mercury 功能测试许可证管理实用程序的简要描述, 以及有助于使用 的简单示例。

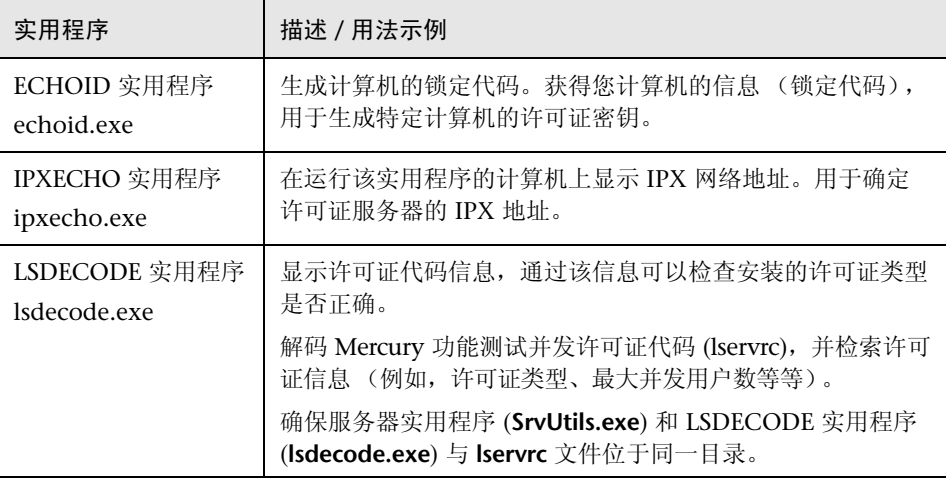

<span id="page-31-0"></span>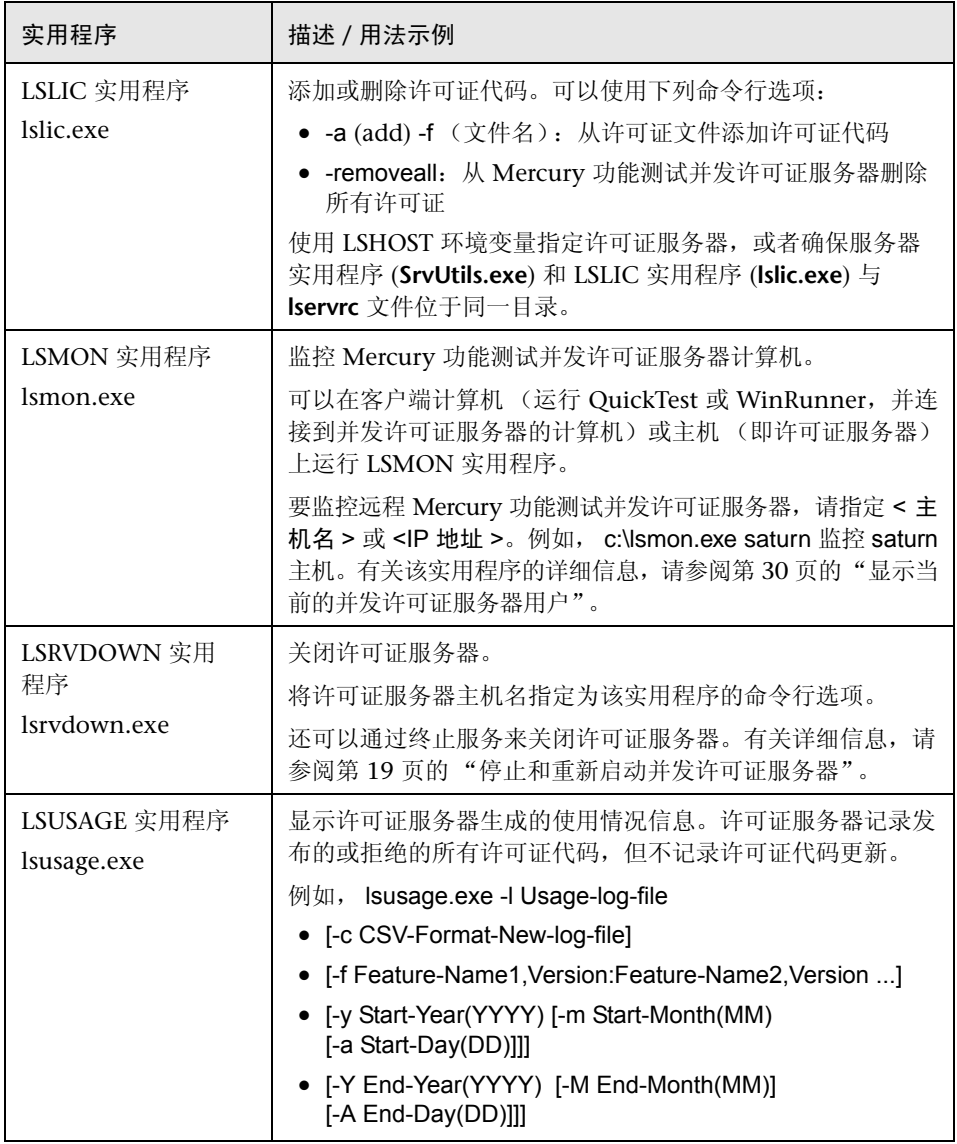

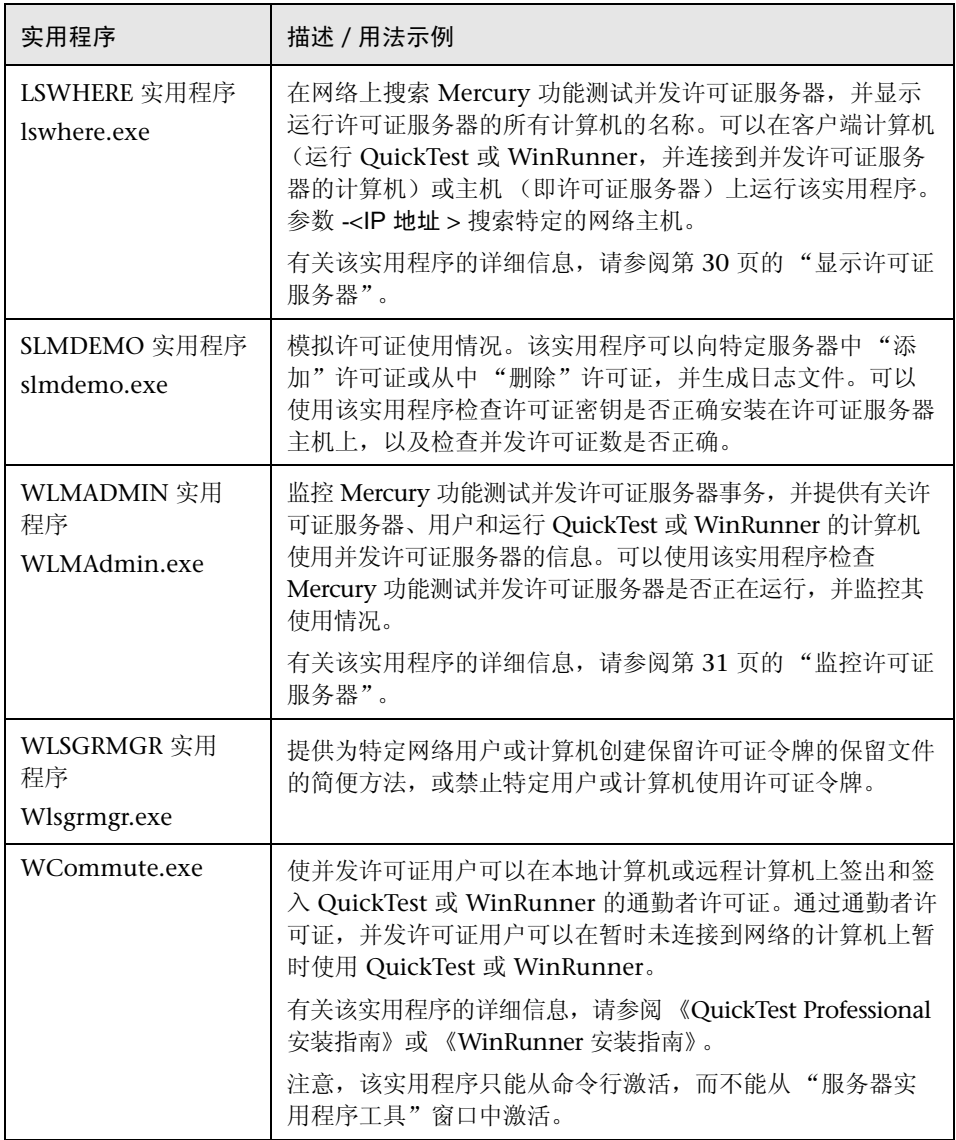

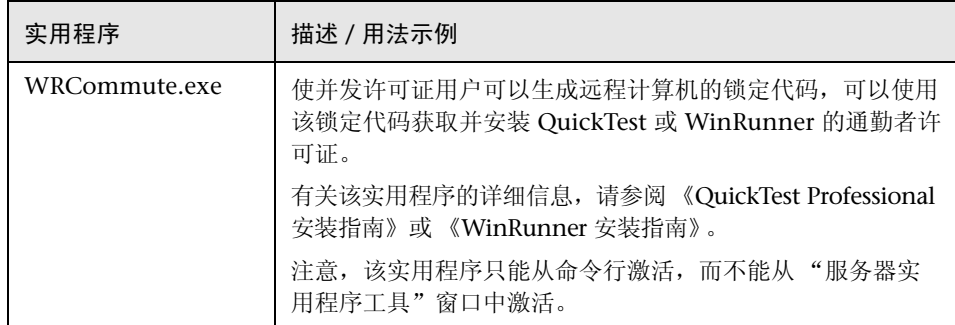

下表描述了 QuickTest 或 WinRunner 客户端计算机上使用的变量, 这些变量用 于指定或控制可以使用的并发许可证服务器。

<span id="page-33-0"></span>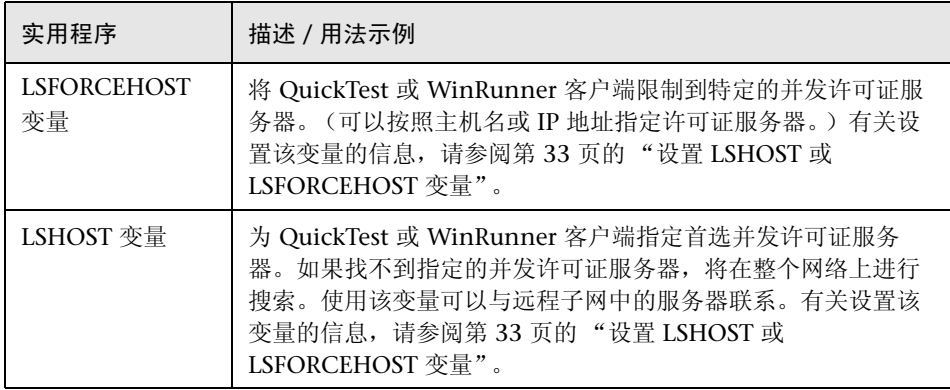

### <span id="page-34-0"></span>显示当前的并发许可证服务器用户

可以在客户端计算机 (运行 QuickTest 或 WinRunner,并连接到并发许可证服 务器的计算机)或主机 (即并发许可证服务器)上运行 LSMON 实用程序。

LSMON 实用程序是基于 DOS 的程序, 可以显示:

- ➤ 允许的 QuickTest 或 WinRunner 并发用户最大数。
- ➤ 当前连接到并发许可证服务器的计算机数。
- ➤ 当前连接到并发许可证服务器的计算机的 ID。
- ➤ 当前未使用的许可证数。

注意:要从客户端计算机运行 LSMON 实用程序,并显示网络上所有计算机的信 息,请键入 LSMON < 许可证服务器主机名 >。

#### <span id="page-34-1"></span>显示许可证服务器

可以在客户端计算机 (运行 QuickTest 或 WinRunner,并连接到并发许可证服 务器的计算机)或主机 (即并发许可证服务器)上运行 LSWHERE 实用程序。 这是一个基于 Windows 的程序, 用于显示运行 Mercury 功能测试并发许可证服 务器的所有计算机的网络名。

#### <span id="page-35-0"></span>监控许可证服务器

可以在客户端计算机 (运行 QuickTest 或 WinRunner,并连接到并发许可证服 务器的计算机)或主机 (即并发许可证服务器)上运行 WLMADMIN 实用程序。 通过该实用程序,可以监控连接到服务器的每个 Mercury 产品的许可证服务器事 务,且提供有关许可证服务器、用户及运行 Mercury 产品的计算机使用并发许可 证的信息。可以使用该实用程序监控许可证服务器活动。

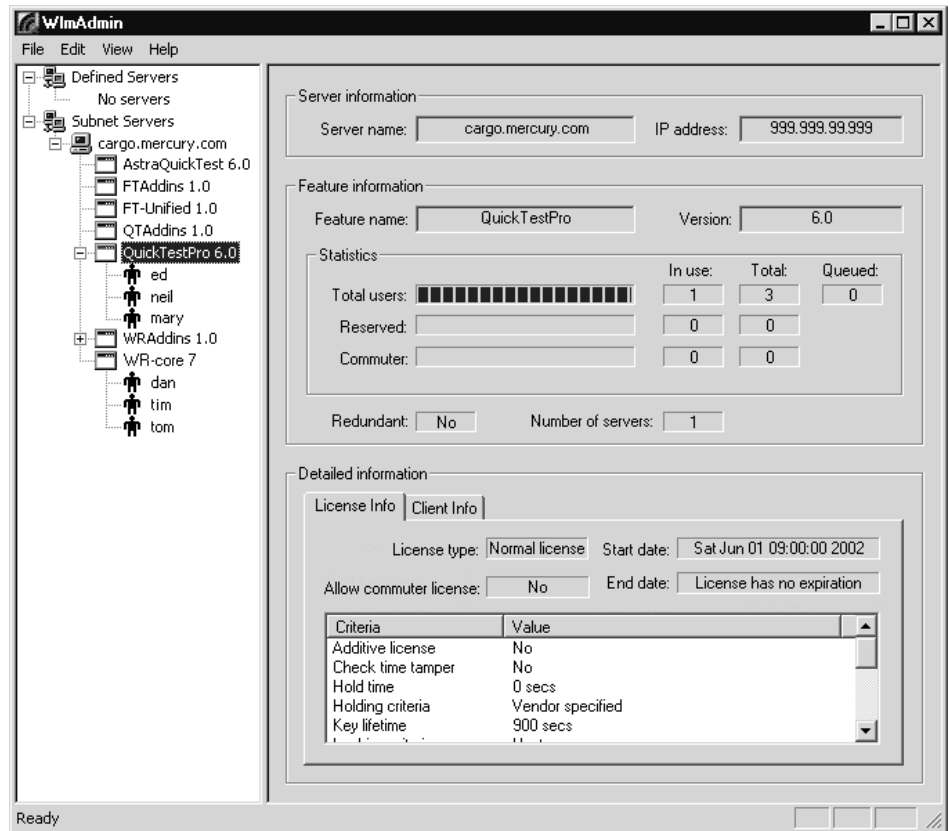

注意,在上例中, QuickTest 和 WinRunner 共享同一台并发许可证服务器。

注意: 功能(许可证)名称指明支持的最低版本。例如, 功能 QuickTestPro 6.0 支持 QuickTest Professional 6.0 和更高版本; 功能 WR-core 7 支持 WinRunner 7.0 和更高版本。

#### 了解许可证服务器如何确定要颁发的许可证类型

当某用户打开已设置为使用并发许可证的 QuickTest 或 WinRunner 客户端时, 该客户端将向并发许可证服务器发送许可证请求。如果并发许可证服务器有多种 可用的许可证类型 (例如, FT-Unified, QuickTestPro 6.0 和 WR-core 7), 则 功能测试工具将应用程序逻辑来确定该会话请求的许可证类型。许可证类型可能 是产品特定的 (如 QuickTestPro 6.0 或 WR-core 7), 也可能是适用于 QuickTest 和 WinRunner 的全局类型 (如 FT-Unified)。

当 QuickTest 或 WinRunner 客户端首次向并发许可证服务器发送请求时,将请求 产品特定的许可证。如果该许可证类型可用,则并发许可证服务器将颁发该许可 证。如果该许可证类型不可用,则功能测试工具将请求全局许可证。如果所有的 许可证都不可用,则功能测试工具将显示一条消息,指明所有许可证都在使用中。

对于后续会话,功能测试工具将始终请求在上一个会话中颁发的许可证类型。如 果该许可证类型不可用,则功能测试工具将请求其他许可证类型。

例如,如果上次 QuickTest 客户端连接到许可证服务器时颁发的是 QuickTestPro 6.0 许可证,则这次将再次请求相同的许可证类型。如果 QuickTestPro 6.0 许可证都不 可用, 则将请求 FT-Unified 许可证。

同样, 如果上次 WinRunner 客户端连接到许可证服务器时颁发的是 FT-Unified 许可证,则这次将再次请求相同的许可证类型。如果 FT-Unified 许可证都不可 用, 则将请求 WR-core 7 许可证。

#### <span id="page-37-1"></span><span id="page-37-0"></span>设置**=ipelpq=**或**=ipclo`belpq=**变量

通过设置 LSHOST 或 LSFORCEHOST 变量, QuickTest 或 WinRunner 可以在 网络上搜索特定的 Mercury 功能测试并发许可证服务器。 LSHOST 变量为 QuickTest 或 WinRunner 客户端设置首选并发许可证服务器。如果找不到指定 的并发许可证服务器,那么会在整个网络上进行搜索。 LSFORCEHOST 变量将 QuickTest 或 WinRunner 限制到特定的并发许可证服务器。在第 [29](#page-33-0) 页对 LSHOST 和 LSFORCEHOST 变量进行了描述。

如果 Mercury 功能测试并发许可证服务器安装在与 QuickTest 或 Winrunner 客 户端不同的域中,则可能需要设置 LSHOST 或 LSFORCEHOST 变量, 如第 [21](#page-25-2) 页 [的 "已知问题及解决方法"](#page-25-2)中所述。

如果客户端计算机运行的是**=táåÇçïë=OMMM**、 **um=**或**=OMMP**,则要设置**=ipelpq=** 或**=ipclo`belpq=**变量,请执行下列操作:

- **=N** 单击 "开始" > "设置" > "控制面板"。
- **=O** 双击 "系统"。将打开 "系统特性"对话框。
- **=P** 单击 "高级"选项卡。
- **=Q** 单击 "环境变量"按钮。将打开 "环境变量"对话框。
- 5 在 "<用户名 > 的用户变量"列表中,单击 "新建"。将打开 "新建用户变量" 对话框。
- **=S** 在 "变量名"框中,键入 LSHOST 或 LSFORCEHOST。
- **=T** 在"变量值"框中,键入许可证服务器的全名。或者,也可以输入主机的 IP 地址。

注意:对于多个主机名 (即,在一个网络上运行了多台 Mercury 功能测试并发 许可证服务器),请在值框中使用分号 (;) 分隔主机名或 IP 地址。

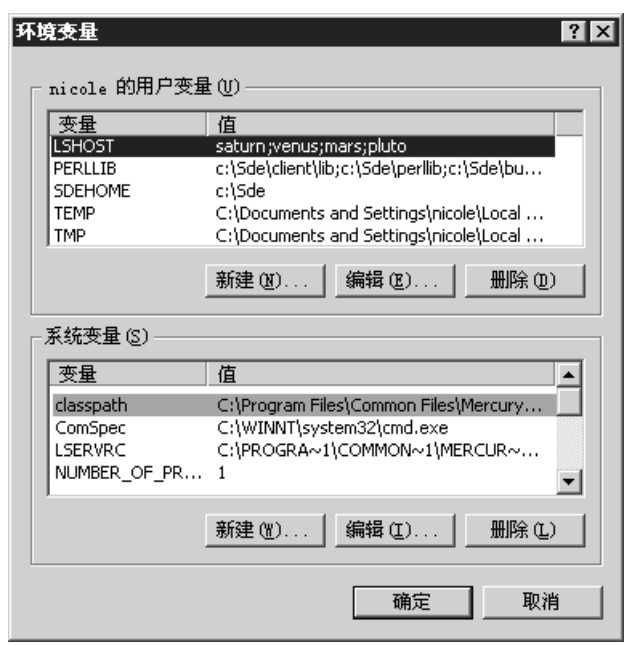

**=U** 单击 "确定"关闭 "新建用户变量"对话框。

9 在"系统变量"下,单击"新建"。将打开"新建系统变量"对话框。

**=NM** 重复步骤 6 和 7。

**=NN** 单击 "确定"关闭 "新建系统变量"对话框。

**=NO** 单击 "确定"关闭 "环境变量"对话框。

**=NP** 单击 "确定"关闭 "系统特性"对话框。

### <span id="page-39-1"></span><span id="page-39-0"></span>卸载并发许可证服务器

如有必要,您可以卸载并发许可证服务器。例如,如果您希望升级到最新版本的 许可证服务器,则必须首先卸载任何以前安装的版本。

#### 注意:

如果卸载并发许可证服务器,则以前使用该服务器上的并发许可证的计算机将无 法运行 QuickTest 或 WinRunner 客户端。要运行 QuickTest 或 WinRunner 客 户端, 您必须在每台 OuickTest 和 WinRunner 计算机上安装一个单机许可证, 或对计算机进行设置以便访问另一台并发许可证服务器。有关将并发许可证更改 为单机许可证的详细信息,请参阅 《QuickTest Professional 安装指南》或 《WinRunner 安装指南》。

如果要卸载许可证服务器以便重新将其安装在另一台计算机上,请联系 Mercury Interaction 客户支持以接收新的许可证代码, 该代码与要在其中安装许可证服 务器的计算机上的锁定代码相匹配。

要卸载并发许可证服务器,请执行下列操作:

- 1 将 Iservrc 文件保存到备份位置。 Iservrc 文件位于当前安装了 Sentinel LM 服务 器的文件夹中,例如 C:\Program Files\Rainbow Technologies \Sentinel LM 7.3.0 Server\English\ lservrc。有关详细信息,请参阅第 [10](#page-14-0) 页的步骤 [5](#page-14-0)。
- **=O** 单击 "开始" > "设置" > "控制面板" > "添加 / 删除程序"。 将打开"添加 / 删除程序"对话框。
- **=P** 删除 "SentinelLM 7.x.x 服务器"。

注意:还可使用卸载实用程序卸载并发许可证服务器,该实用程序位于当前安装 的 Mercury 功能测试并发许可证服务器 CD-ROM 中。对于该许可证服务器的任 何其他版本,不要使用该 CD-ROM,否则将引发意外行为。

卸载并发许可证服务器